## **Portal Başvuru işlemleri için Görsel Anlatım**

**(Kayıt işlemlerinden sonraki adımları göstermektedir)**

Başvuru işlemlerinde kolaylık sağlanması amacıyla; kayıt işlemleri aşağıdaki şekilde yapılması gerekmektedir.

Başvuru işlemleri için İlgili link: <http://basvuru.tse.org.tr/uye/>

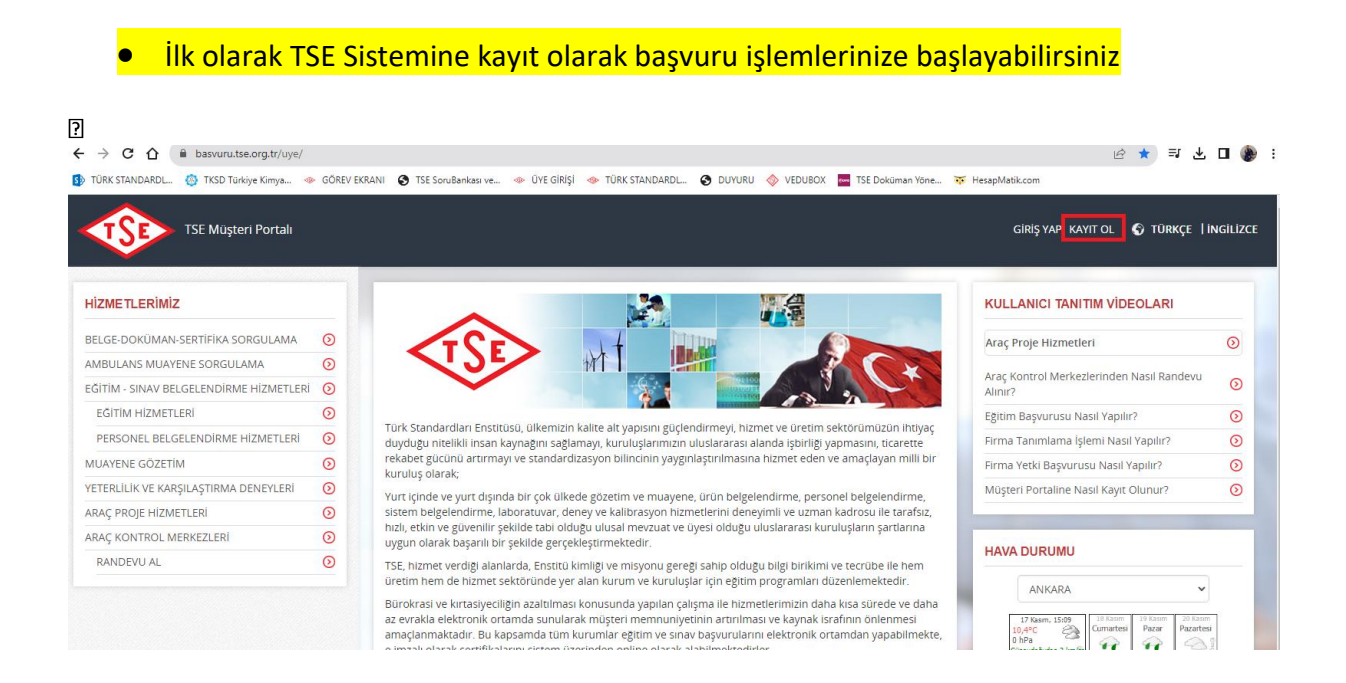

• **Kayıt olma işlemini tamamlayınca mail adresinize gelen aktivasyonla şifrenizi oluşturduktan sonra tekrar** <http://basvuru.tse.org.tr/uye/> **adresine girip yukarıdaki görseldeki kayıt ol kısmının solunda bulunan GİRİŞ YAP kısmını tıklayıp kullanıcı adı ve şifrenizi girmeniz gerekmektedir.**

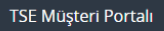

USB

FİRMA TANIMLAMA

FİRMA YETKİ TALEBİ MÜŞTERİ ANKETLERİ

MÜŞTERİ MESAJLARI

İTİRAZ-ŞİKAYET

**DUYURULAR** 

## Hoşgeldiniz, Sayın BİLGEN IŞIKLAR YENÎ BAŞVURU YAP  $\odot$  $\odot$ ÜYELİK BİLGİLERİM BAŞVURULARIM  $\odot$ BELGE-DOKÜMAN-SERTİFİKA SORGULAMA  $\odot$ AMBULANS MUAYENE SORGULAMA  $\odot$ FATURALARIM  $\odot$ ARAÇ KONTROL MUAYENE RANDEVU SORGULAO

 $\odot$  $\odot$ 

 $\odot$ 

 $\odot$ 

 $\odot$ 

 $\odot$ 

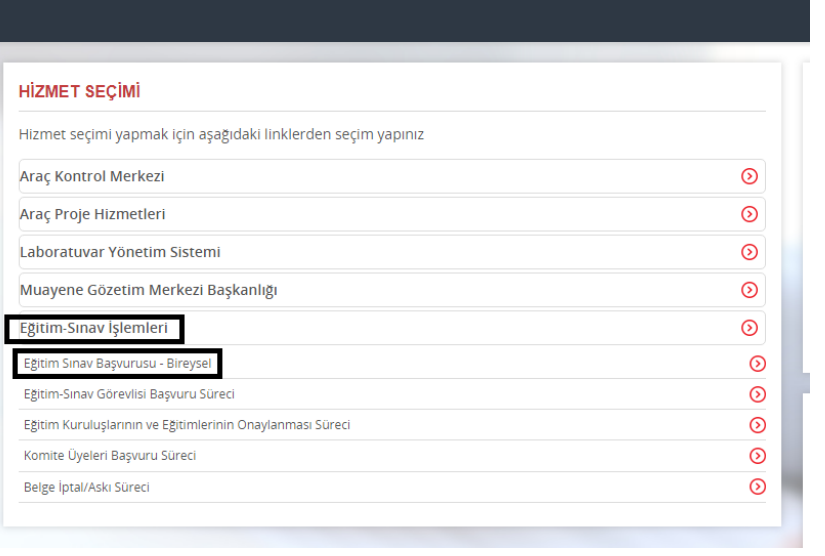

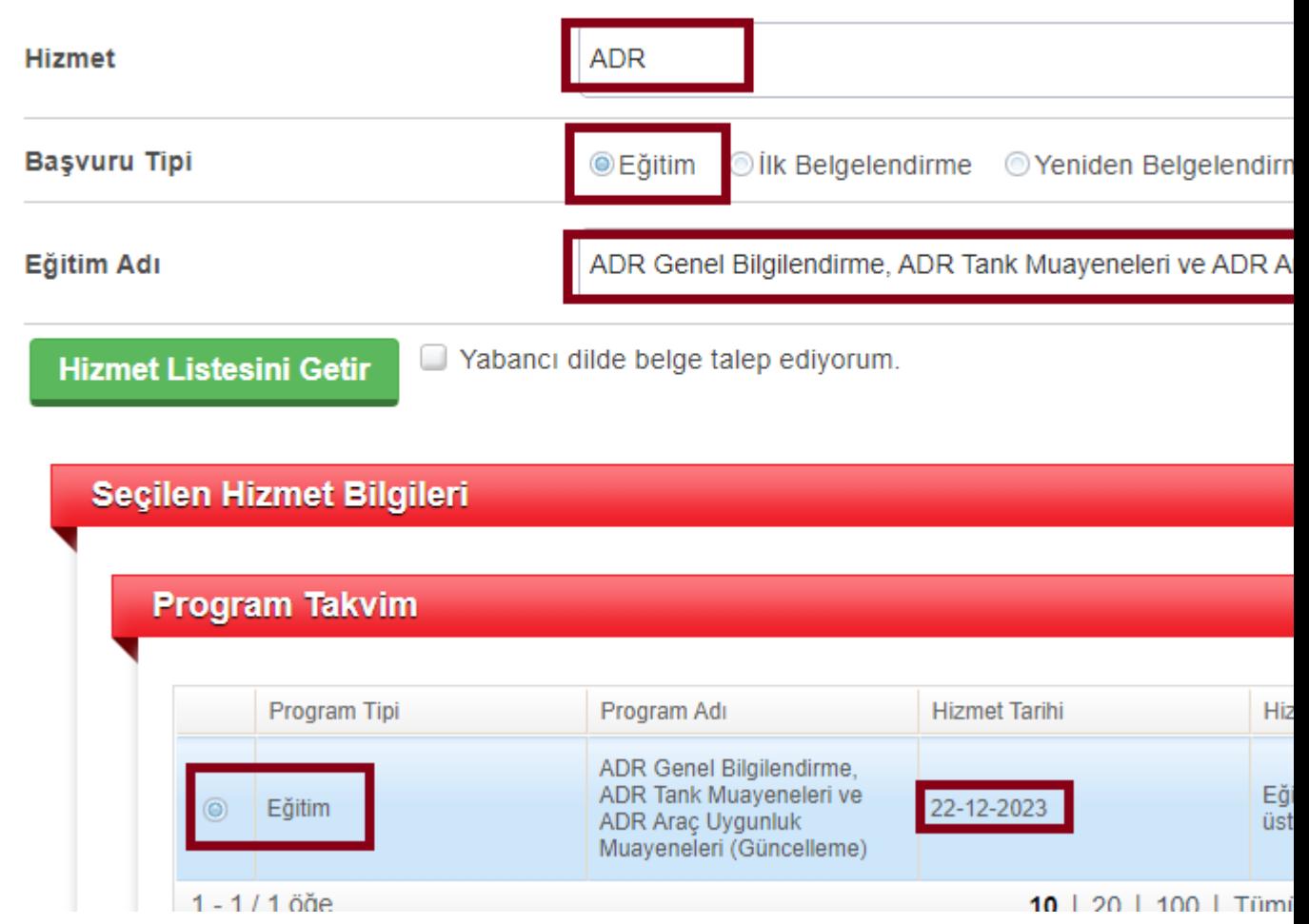

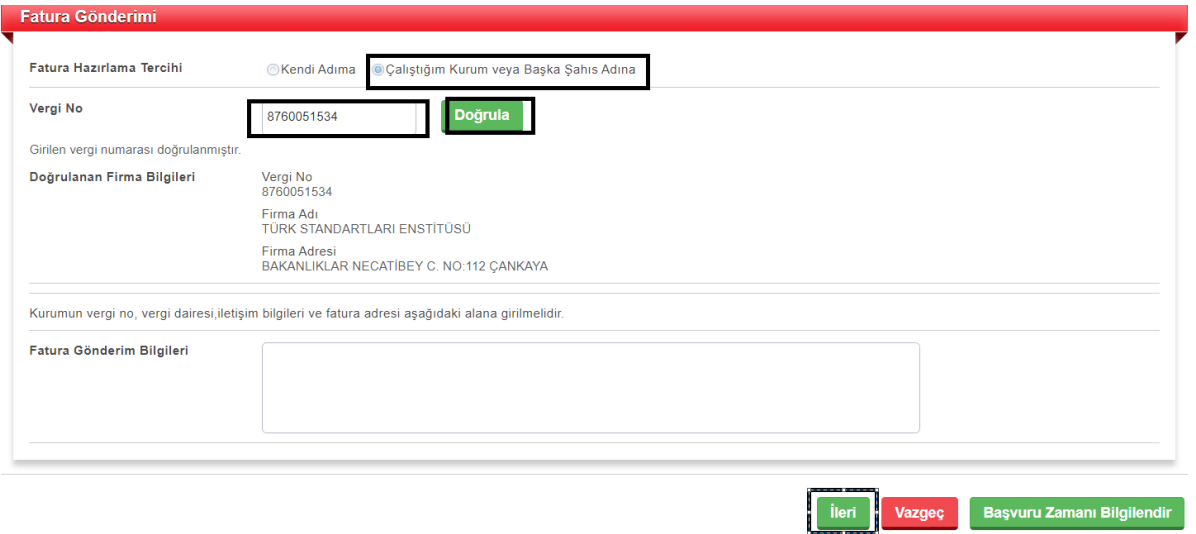

• **Fatura kısmı faturanızın kesileceği bilgileri kapsamaktadır. Firmaya kesilecekse çalıştığım kurum kısmı, kendi adınıza kesilecekce kendi adıma olan seçeneği seçip fatura gönderim bilgileri kısmına açık adresinizi girmeniz gerekmektedir.**

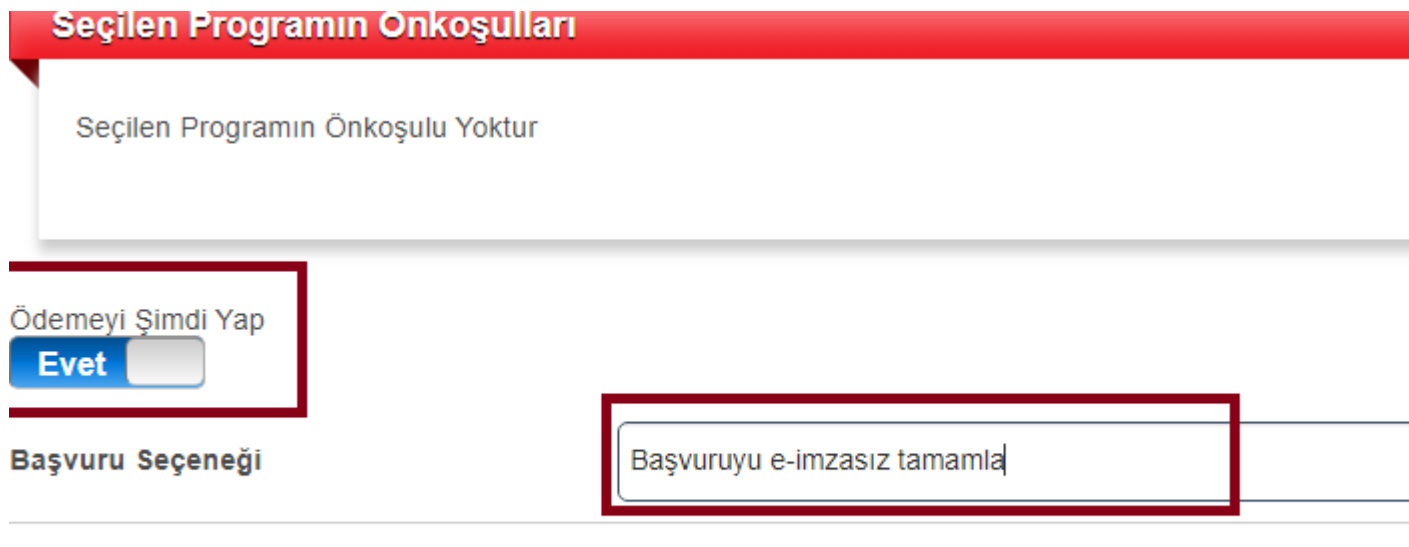

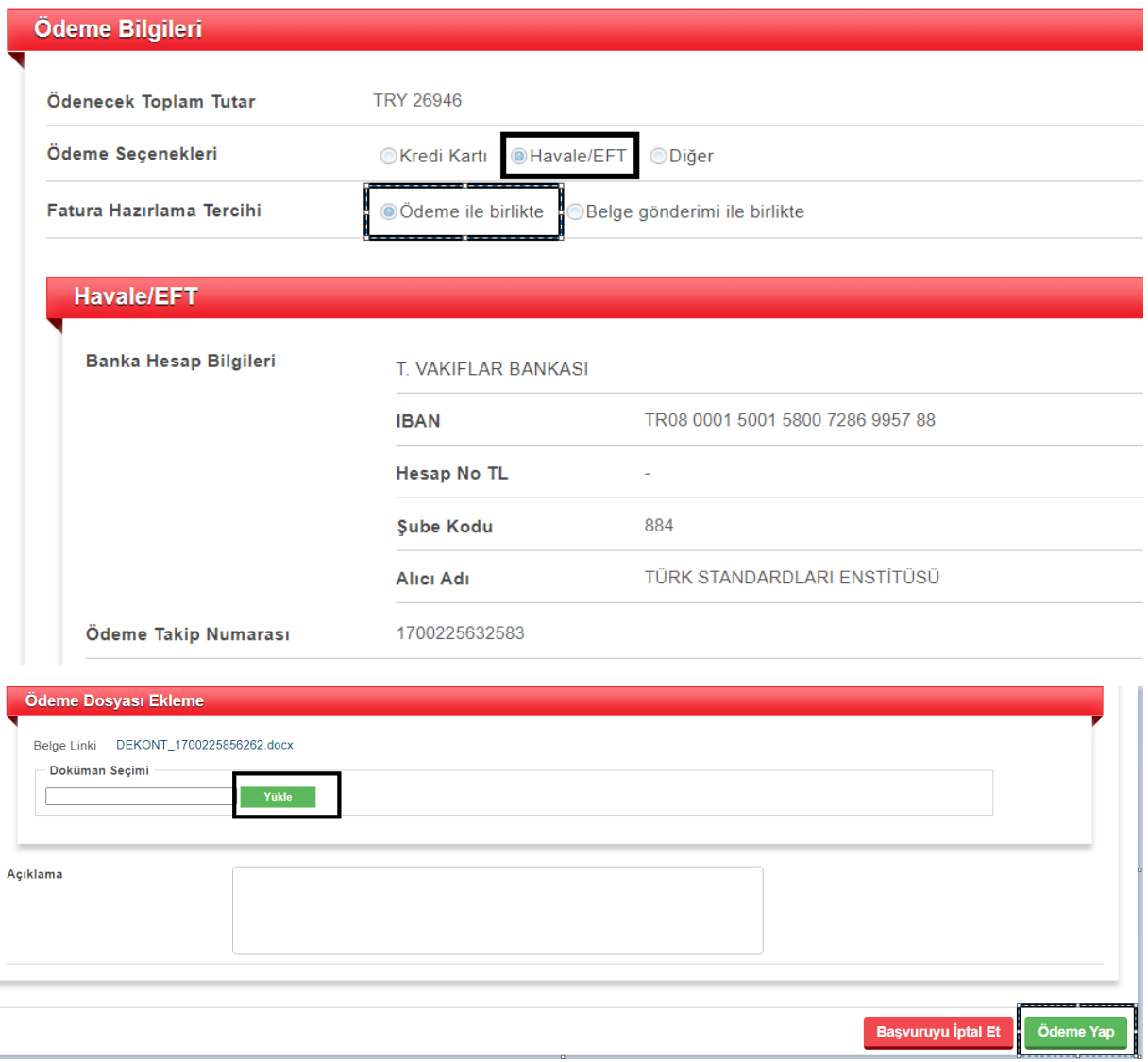

• **Bu aşamadan sonra başvurunuz sistem görevlisine gelecek olup onaylanacaktır. Sistemden gelen ödeme mailiniz vardır gibi mailleri dikkate almayınız.**